### Outlook 2010

- 開啟outlook 2010
- 選取【檔案】
- 選取【選項】
- 選擇【信任中心】
- 點選【信任中心設定】
- 選取【自動下載】
- 將【不自動下載HTML電子郵件 訊息或RSS項目中的圖片】打 勾

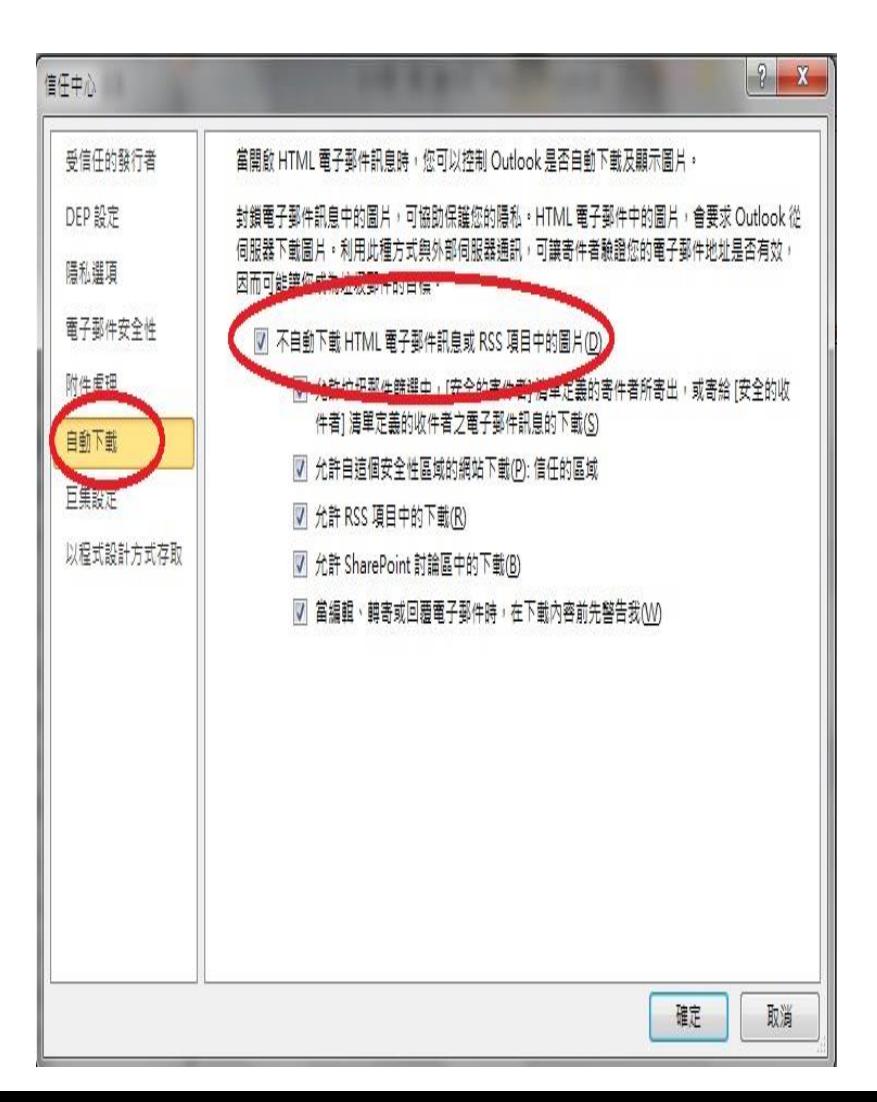

## Outlook 2016、2019

- 開啟outlook 2016
- 選取【檔案】
- 選取【選項】
- 選擇【信任中心】
- 點選【信任中心設定】
- 選取【自動下載】
- 將【不自動下載HTML電子郵件 訊息或RSS項目中的圖片】打 勾

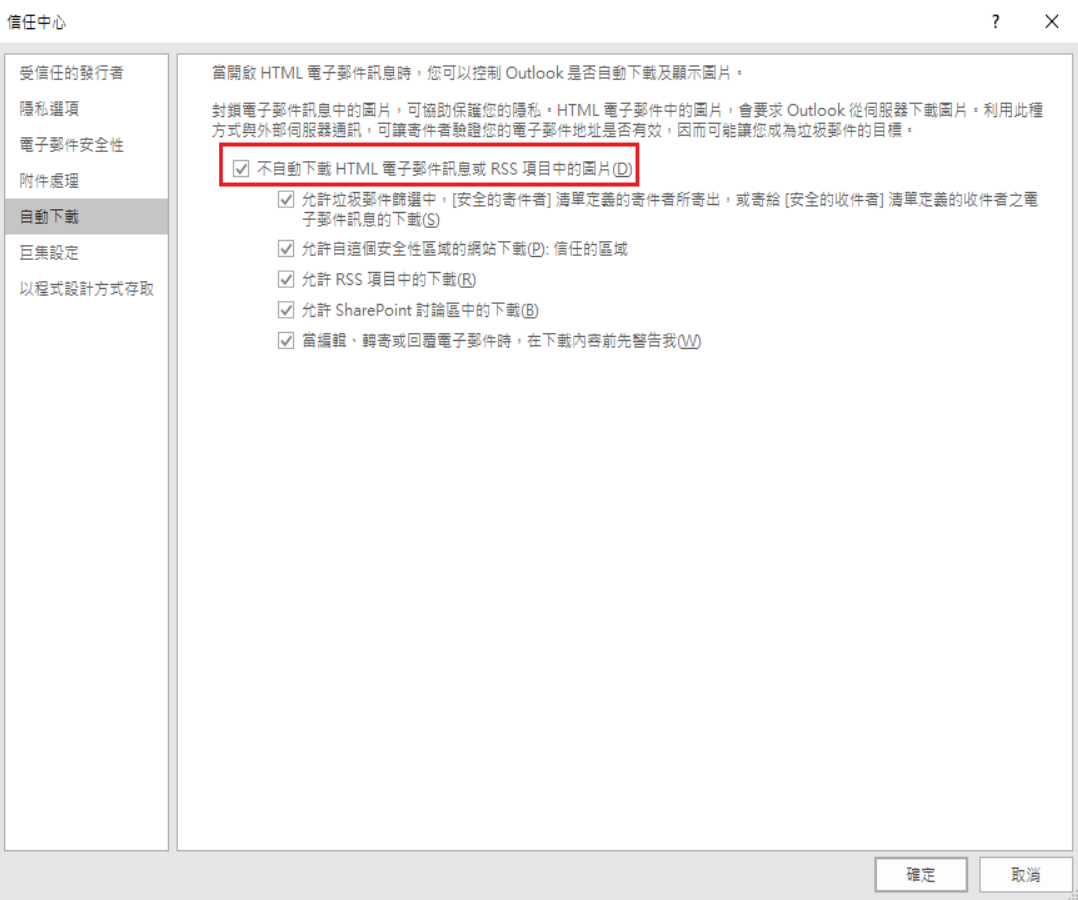

### live mail

- 開啟【 live mail 】
- 選取【工具】
- 選取【安全性選項】
- 選取【安全性】
- 將【阻擋HTML電子郵件中的圖 片和其他外部內容】打勾

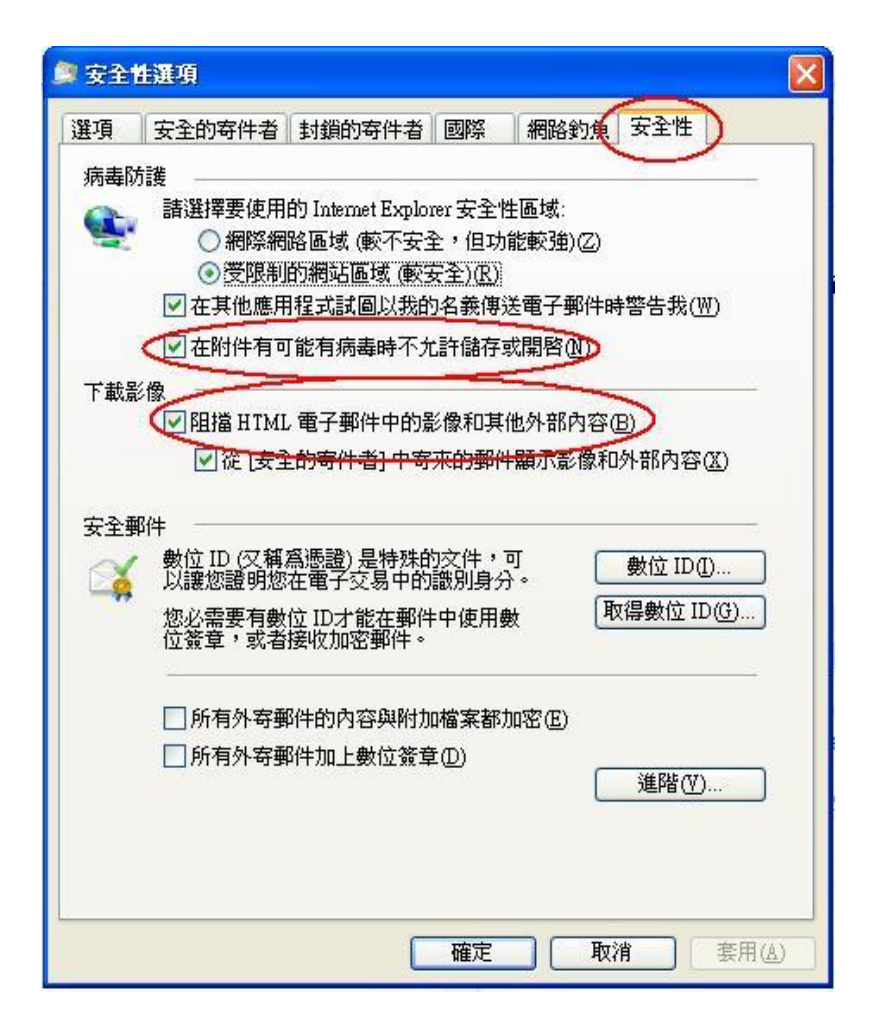

### Roundcube mail

- 開啟【 Roundcube mail 】
- 選取【設定】
- 選取【郵件顯示】
- 在【顯示遠端郵件內 文中的圖片】選擇 【永不】

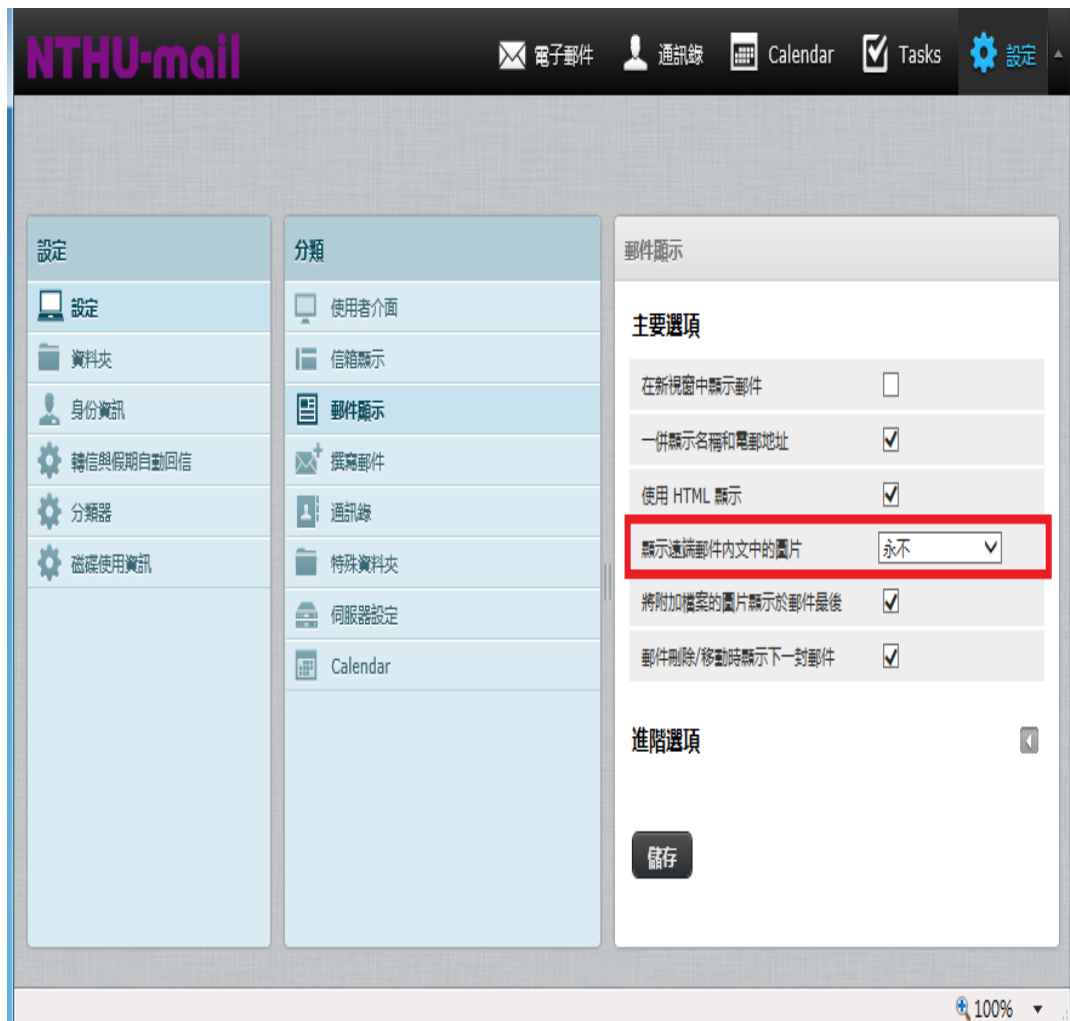

## Gmail(瀏覽器)

- 開啟【 Gmail 】
- 選取【設定】
- 選取【一般設定】
- 在【圖片】選擇【顯示外部圖 片時,必須先詢問我】

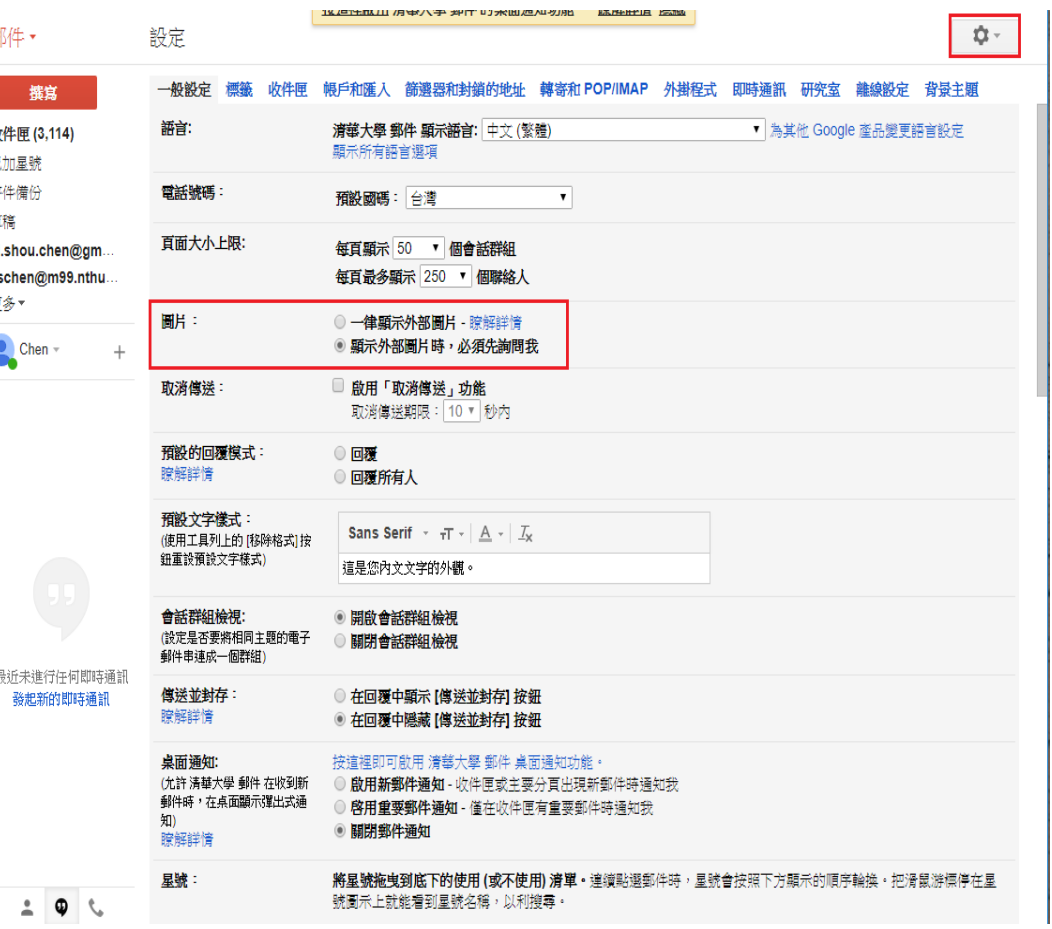

# Win10 內建 mail

- 開啟【 Mail 】
- 選取【設定】
- 選取【讀取窗格】
- 在【自動下載除了S/MIME郵件 以外的外部影像與樣式格式】 選擇【關閉】
- 在【自動下載S/MIME郵件以外 的外部影像與樣式格式】選擇 【關閉】

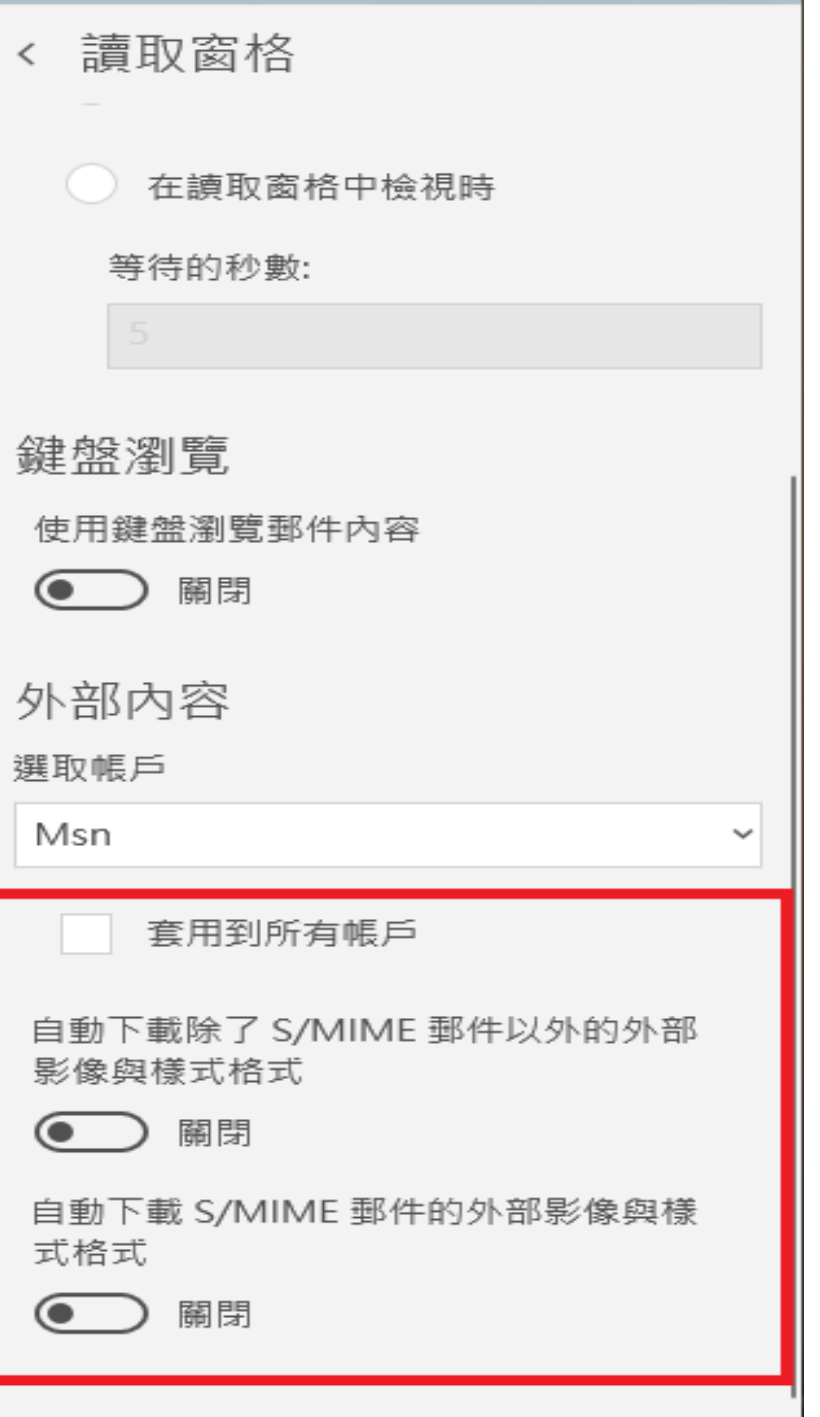

### iOS

- 開啟 iOS的【設定】
- 選取【郵件、聯絡資訊、 行事曆】
- 關閉【載入遠端影像】

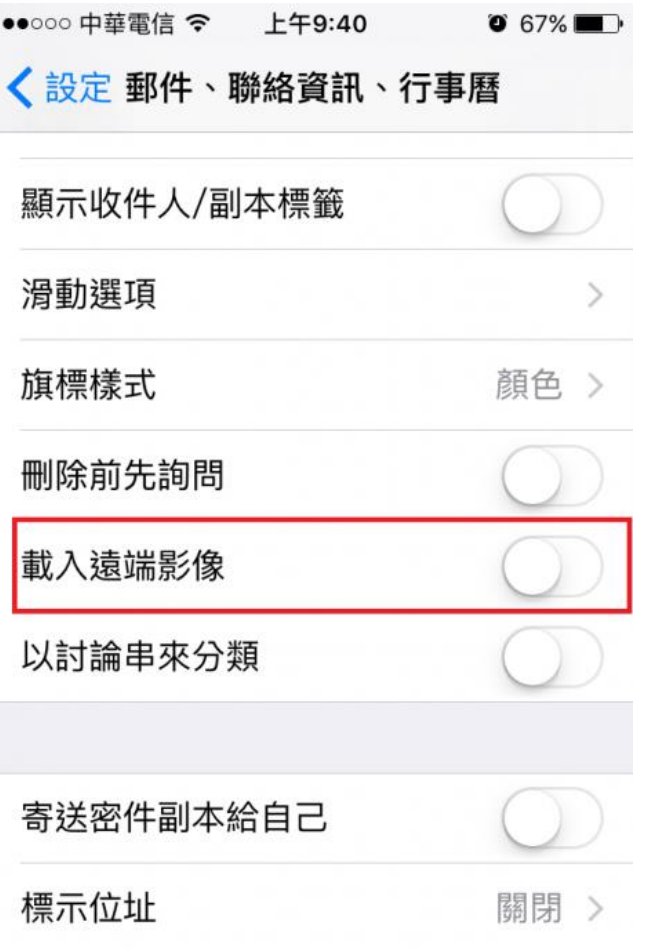

### Android Gmail app

- 開啟【 Gmail APP】
- 選取【設定】
- 選取【信箱】,每個信箱均需 設定
- 選取【圖片】
- 選取【顯示前詢問我】

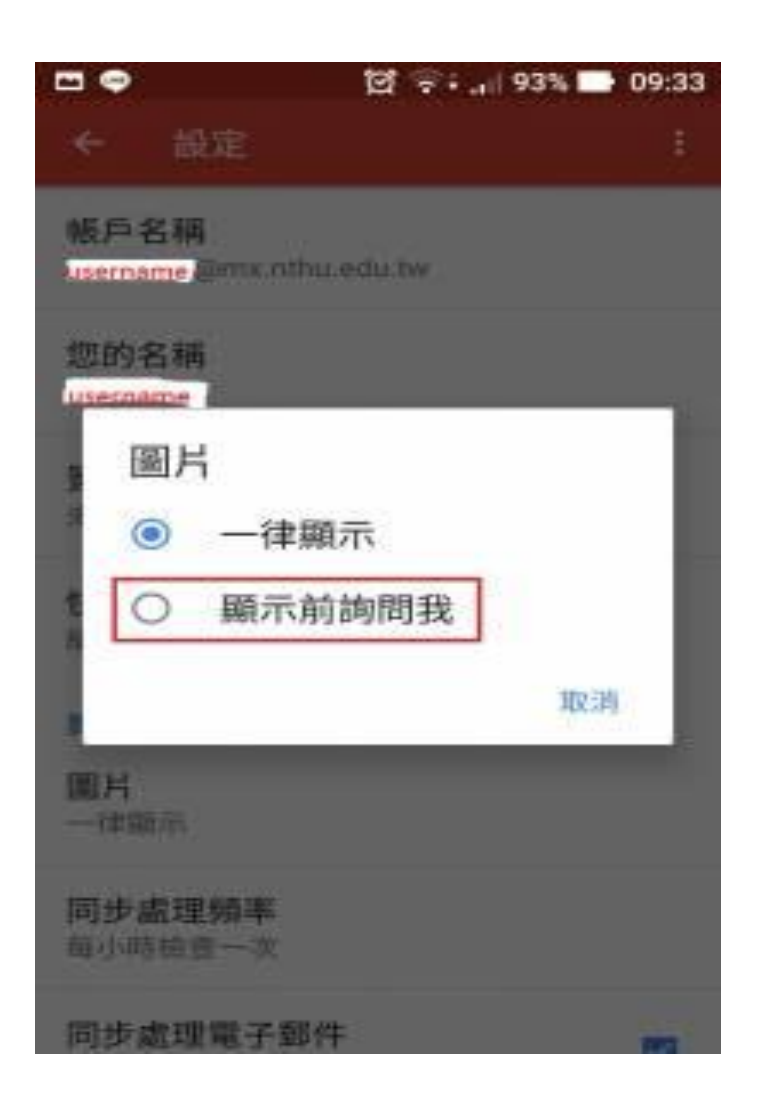